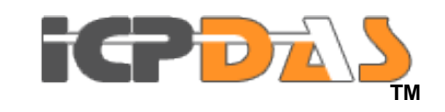

# M2M-711D

FAQ *Version 1.00*

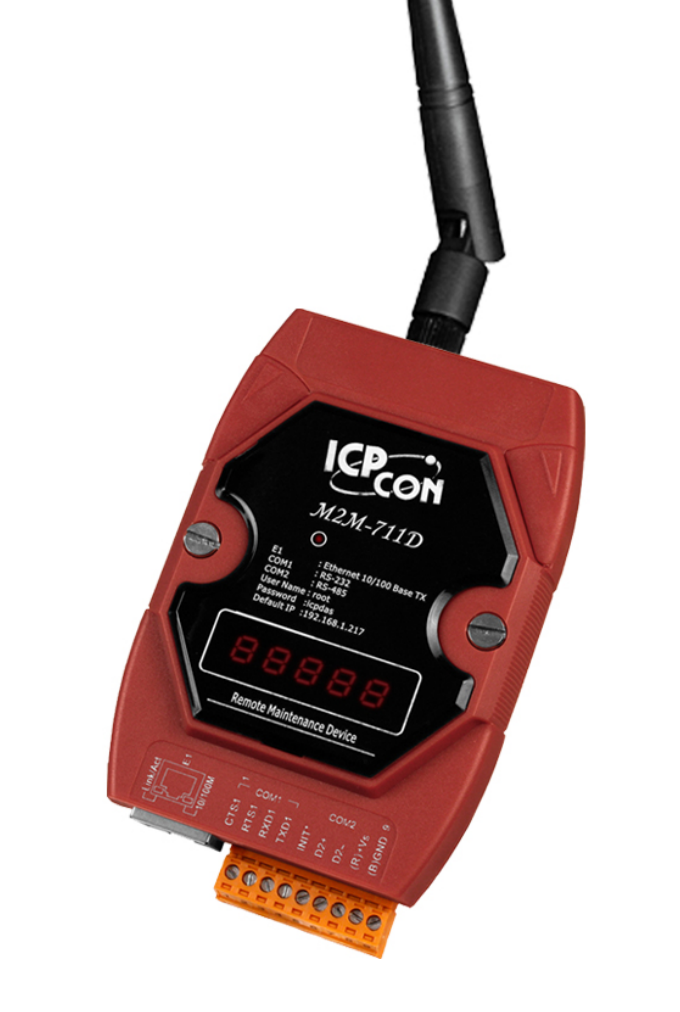

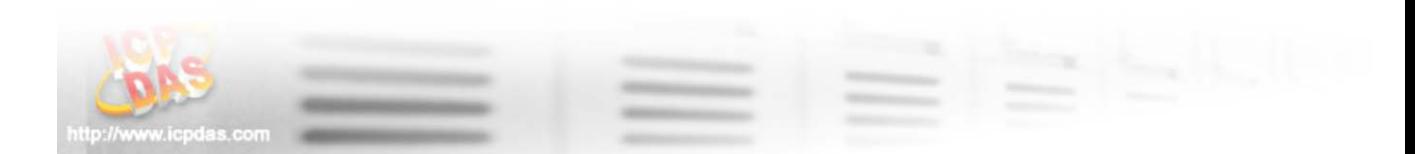

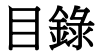

<span id="page-1-0"></span>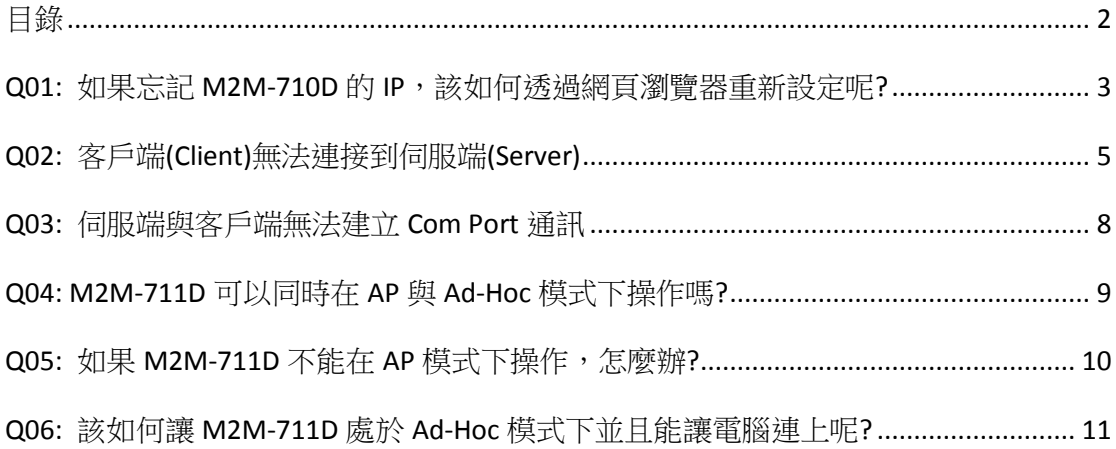

# <span id="page-2-0"></span>**Q01:** 如果忘記 **M2M-710D** 的 **IP**,該如何透過網頁瀏覽器重 新設定呢**?**

#### A01:

- (1) : 請將 M2M-711D 重新上電, IP 會顯示在 LED 上。
- (2) : 在有線網路模式,乙太網路 IP 位址會顯示在 LED 上。

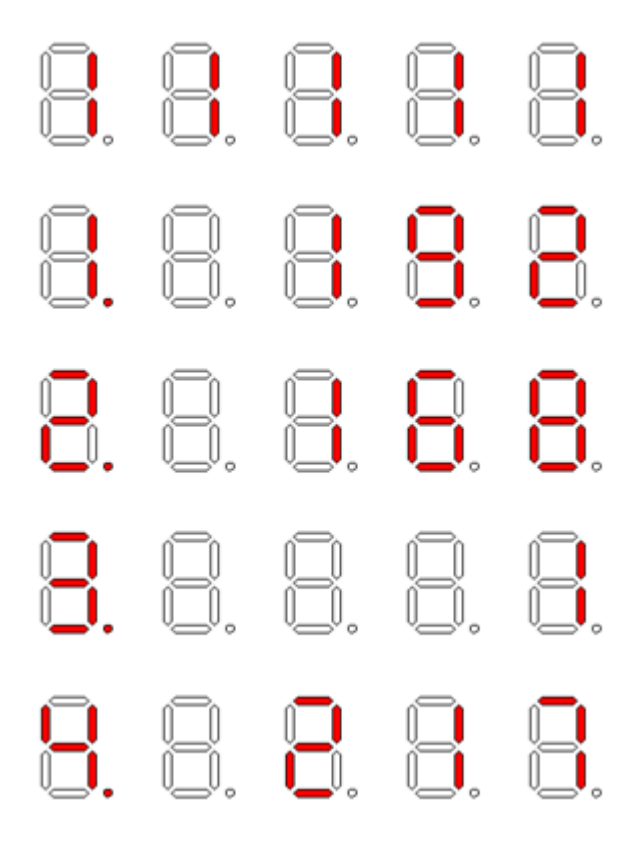

LED 顯示 IP 位址

(3) : 在 Wi-Fi/Ad Hoc 模式, 網路 IP 會顯示在 LED 上。

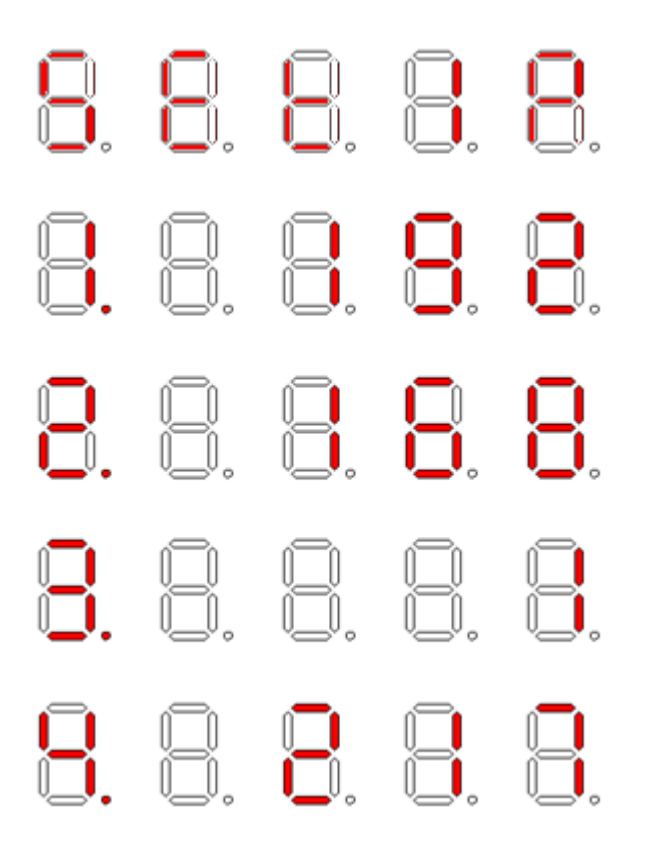

(4):M2M-711D 預設 IP 為 192.168.1.217。

### <span id="page-4-0"></span>**Q02:** 客戶端**(Client)**無法連接到伺服端**(Server)**

#### A02: 請按照以下步驟確認網路設定是否正確?

- 步驟 1: 確認客戶端與伺服端的 IP 是唯一的,不能與網路上其他設備相 同。
- 步驟 2: 請確認網路設定是否正確。設定項目必須包含網路 IP 位址、子 網路遮罩、閘道器與網域名稱系統(DNS) 伺服器。如果上述設定 皆正確,可透過 PC Ping 的功能取得回應。

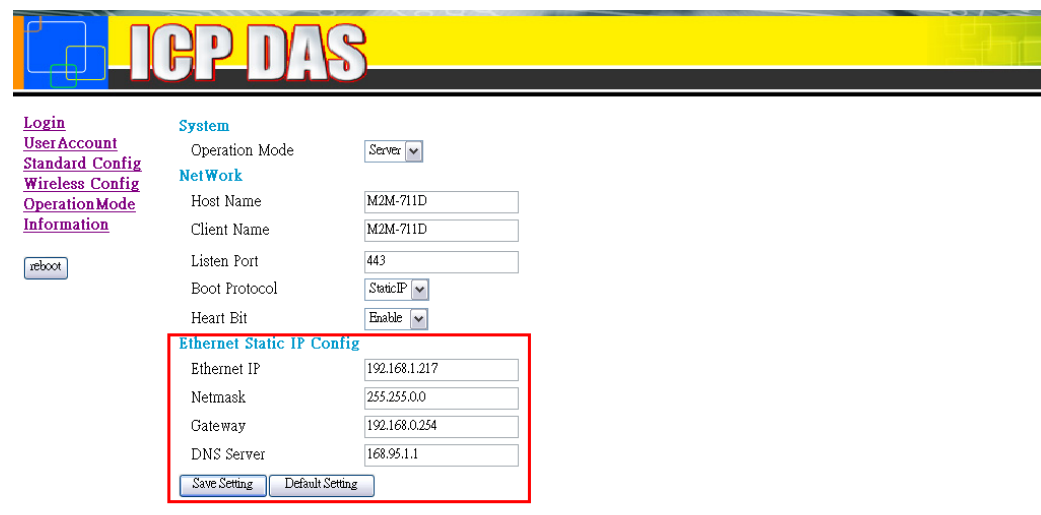

http://www.icpdas.com

在有線網路模式下確認 IP 設定

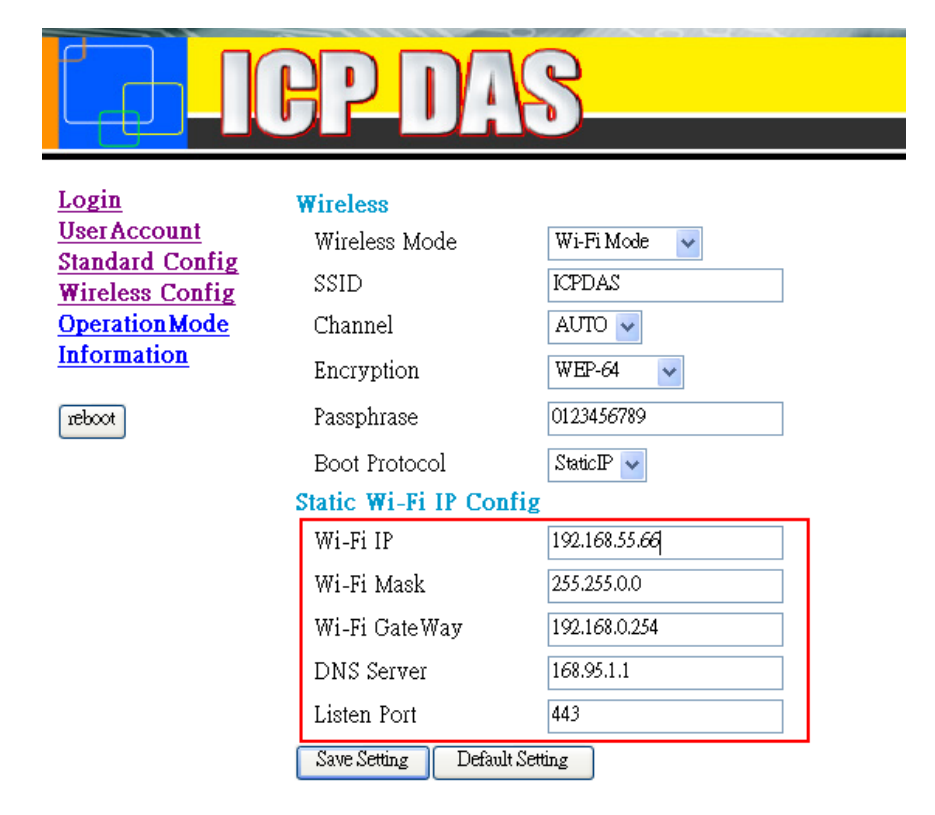

# http://www.icpdas.com

在 Wi-Fi 模式下確認 IP 設定

步驟 3: 請確認以下設定是否正確?

- ▶ 客戶端的"Server IP"必須與伺服端的"IP 位址"相同。
- ▶ 伺服端的"Listen Port"必須與客戶端的"Communication Port"相 同。
- ▶ 伺服端的"Client Name"必須與客戶端的"Host Name"相同。

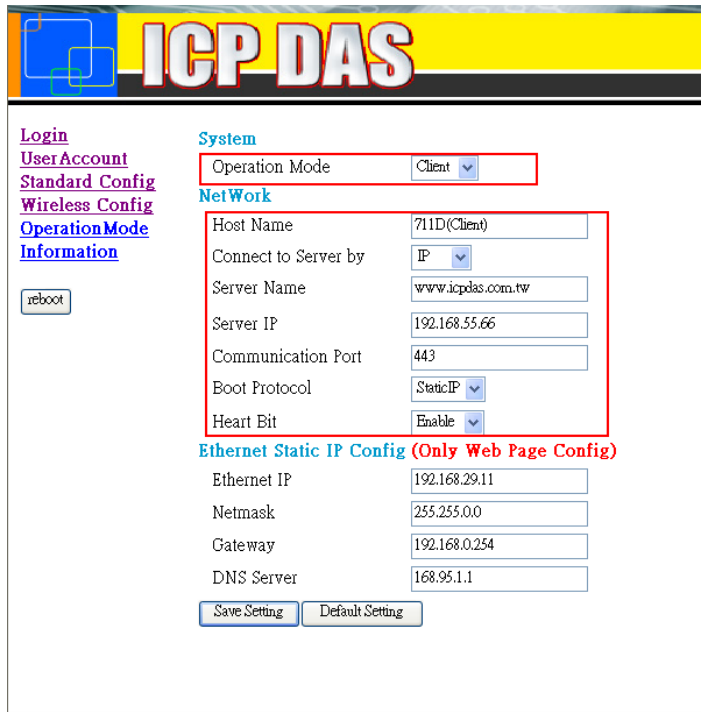

#### http://www.icpdas.com

客戶端 "Standard Config" 頁面

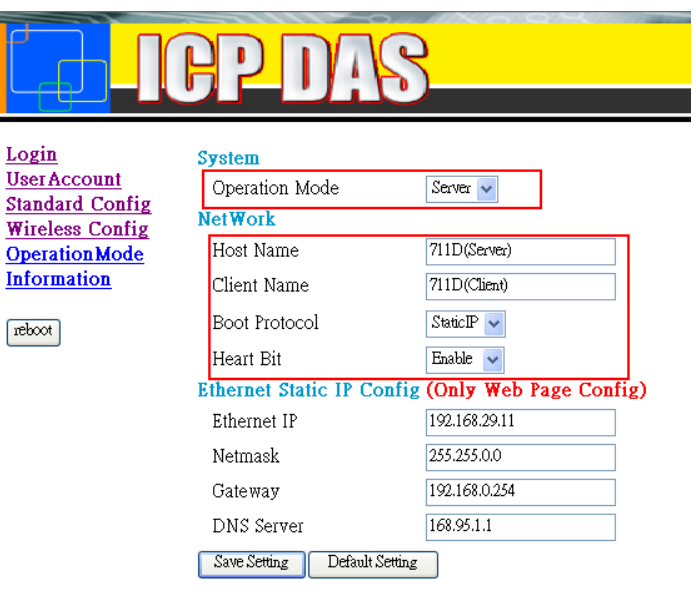

#### http://www.icpdas.com

伺服端 "Standard Config" 頁面

### <span id="page-7-0"></span>**Q03:** 伺服端與客戶端無法建立 **Com Port** 通訊

A03: 請按照以下步驟確認:

步驟 1: 確認客戶端的名稱是否在伺服端權限名單中。

步驟 2: 請確認伺服端與客戶端的 comport 設定, 伺服端的 comport 設定 必須與客戶端相同。

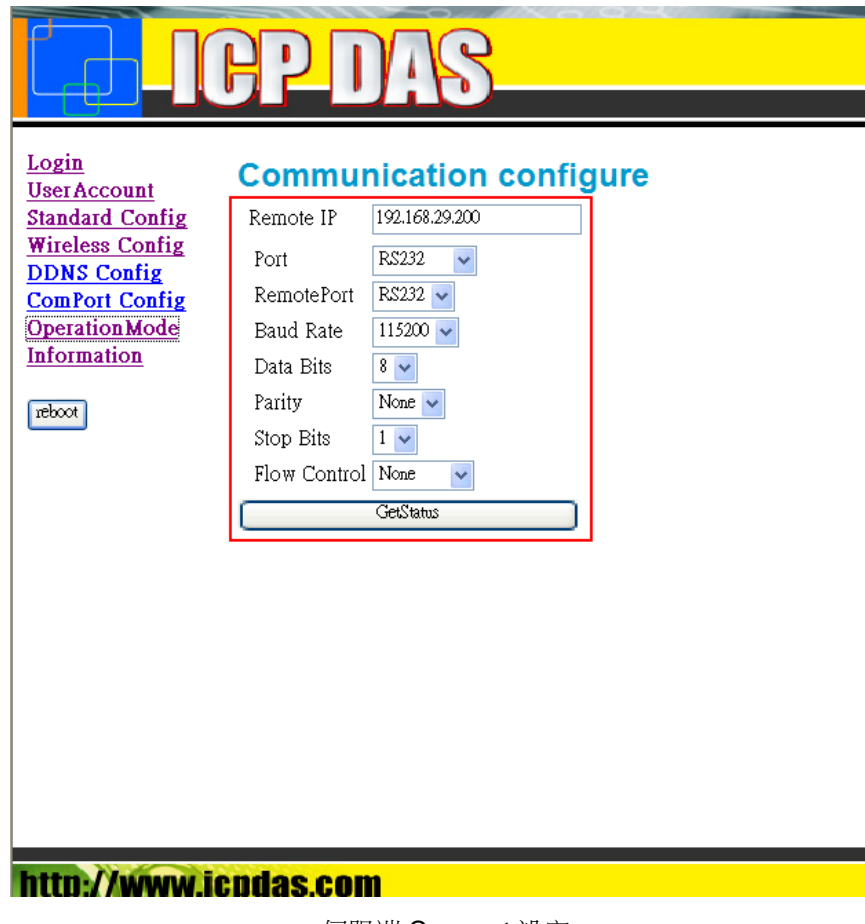

伺服端 Comport 設定

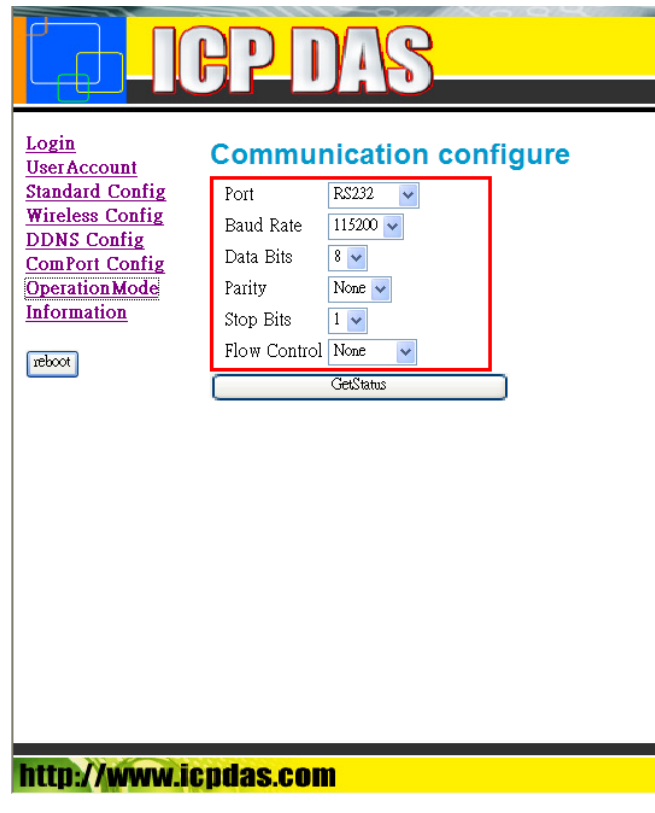

客戶端 Comport 設定

步驟 3: 另外也請檢查一下接線是否正確。

## <span id="page-8-0"></span>**Q04: M2M-711D** 可以同時在 **AP** 與 **Ad-Hoc** 模式下操作嗎**?**

A04: M2M-711D 不能同時在 AP 與 Ad-Hoc 模式下操作。

#### <span id="page-9-0"></span>**Q05:** 如果 **M2M-711D** 不能在 **AP** 模式下操作,怎麼辦**?**

A05:

請按下以下步驟確認:

我們假設 VxServer IP 是 192.168.100.100,M2M-711D Wi-Fi 的 IP 是 192.168.200.200,以及 Wi-Fi 子網路遮罩是 255.255.0.0。

步驟 1: 使用另外一台電腦(透過公司無線網路)PING "192.168.100.100(VxServer 的 IP)"並且讓電腦上的 VxServer(透過公司無線 網路)PING"192.168.200.200"(另外一台電腦的 IP)。 傳輸的架構如下: 另一台 PC(IP=192.168.200.200) <==> Wi-Fi AP(公司網路) <==> 電腦上的 VxServer(IP=192.168.100.100)

步驟 2: 使用 M2M-711D 取代另一台電腦, M2M-711D 的網路設定要與另一 台電腦相同。(備註:伺服端的 IP 在 M2M-711D 的網頁設定"standard config"中必須是"192.168.100.100")。

步驟 3: 開啟 VxServer 修改本地端 IP 為"192.168.100.100",如果沒有任何 M2M-711D 連上來,請關閉 Windows 上的防火牆。

如果以上步驟仍然不能解決問題,請聯繫我們。

#### <span id="page-10-0"></span>**Q06:** 該如何讓 **M2M-711D** 處於 **Ad-Hoc** 模式下並且能讓電

#### 腦連上呢**?**

A06:

步驟 1: 將 M2M-711D 設定為 Ad-Hoc 模式,關於如何設定,請參考手冊中第 3.3.4 節 "Wireless Config"。

我們假設伺服端 IP 是 192.168.100.100, SSID 為 ICPDAS, Wi-Fi 的 IP 是 192.168.200.200,以及 Wi-Fi 子網路遮罩是 255.255.0.0。

Step2: 將您的電腦使用 M2M-711D 構建 Ad-Hoc 網路

打開您電腦上無線網路列表,並且連向名為"ICPDAS"的無線網路,如下圖所示:

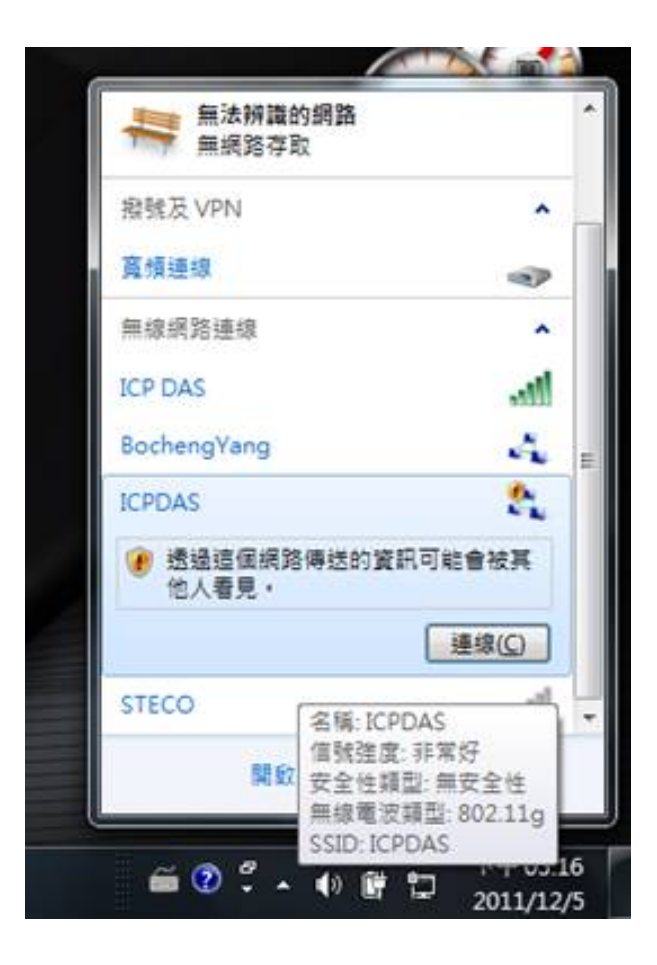

步驟 3: 設定電腦上的網路, IP 必須為"192.168.100.100"且子網路遮罩為 "255.255.0.0"

步驟 4: 開啟 VxServer 修改本地端 IP 為"192.168.100.100",如果沒有任何 M2M-711D 連上來,請關閉 Windows 上的防火牆。

如果以上步驟仍然不能解決問題,請聯繫我們。